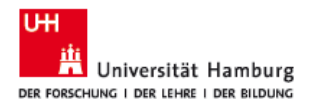

## Microsoft Word & Excel Dokumente Digital Signieren.

Die folgenden Schritte beschreiben, wie ein Word-Dokument mit einem persönlichen digitalen Zertifikat signiert wird. Beachten Sie, dass das digitale Zertifikat, welches Sie für diesen Vorgang verwenden möchten, auf Ihrem Computer vorhanden sein soll.

- 1. Öffnen Sie das zu signierende Word-Dokument mit Microsoft Word.
- 2. Klicken Sie auf **Datei'**.

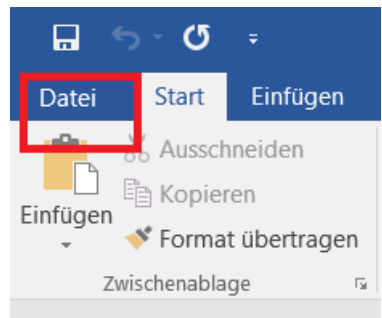

- 3. Klicken Sie auf **Informationen**(**A**).
- 4. Klicken Sie auf **Dokument schützen**(**B**)und wählen Sie in der Liste **'Digitale Signatur hinzufügen**'(**C**).

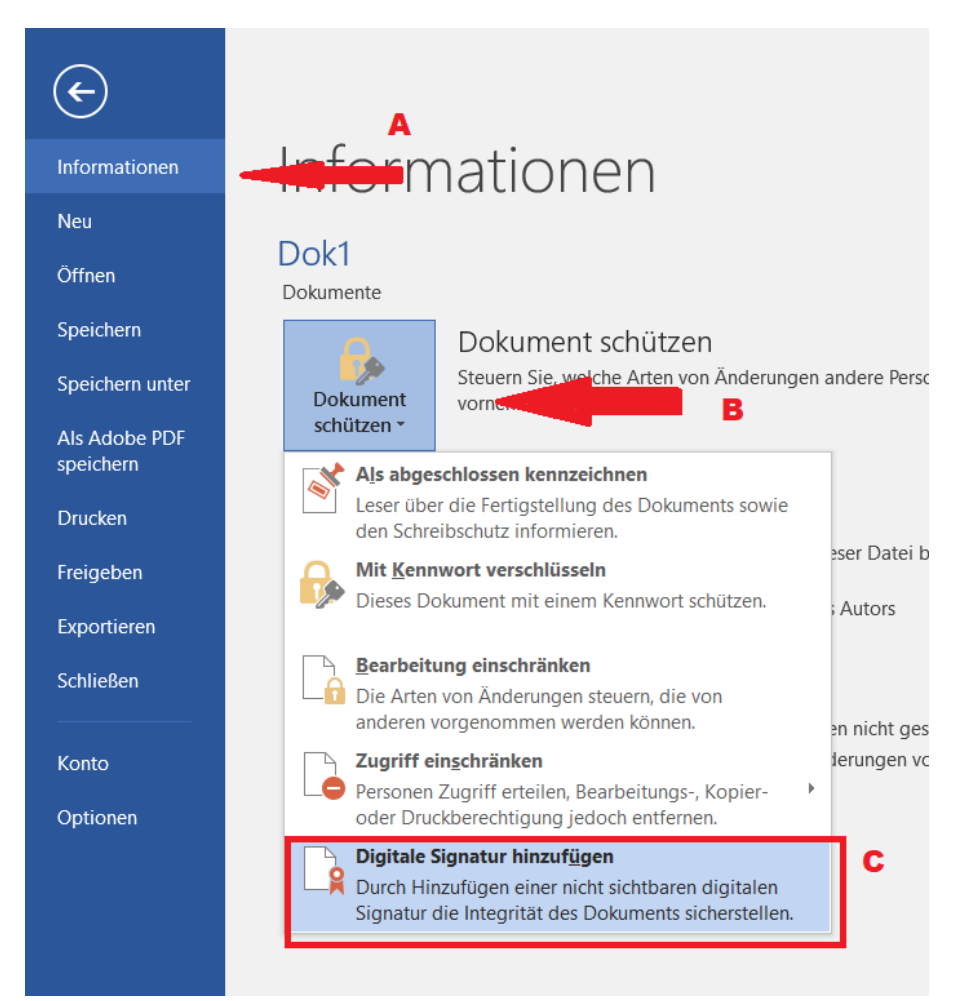

5. Falls das Dokument noch nicht gespeichert ist, werden Sie aufgefordert, dies zu tun.

UniHH/PB/Psy/TS/Annick Weidemann Seite 2 von 3 Hamburg, den 02.12.2020

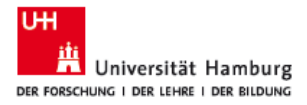

- 6. Wählen Sie im Signieren-Fenster den **Zusagetyp** im Auswahlmenü(**D**).
- 7. Ihr digitales Zertifikat wird hier(**E**) angezeigt. Falls Sie mehrere haben, können Sie auf **Ändern**(**F**) klicken, um ein anderes zu wählen.
- 8. Klicken Sie auf **Signieren**(**G**).

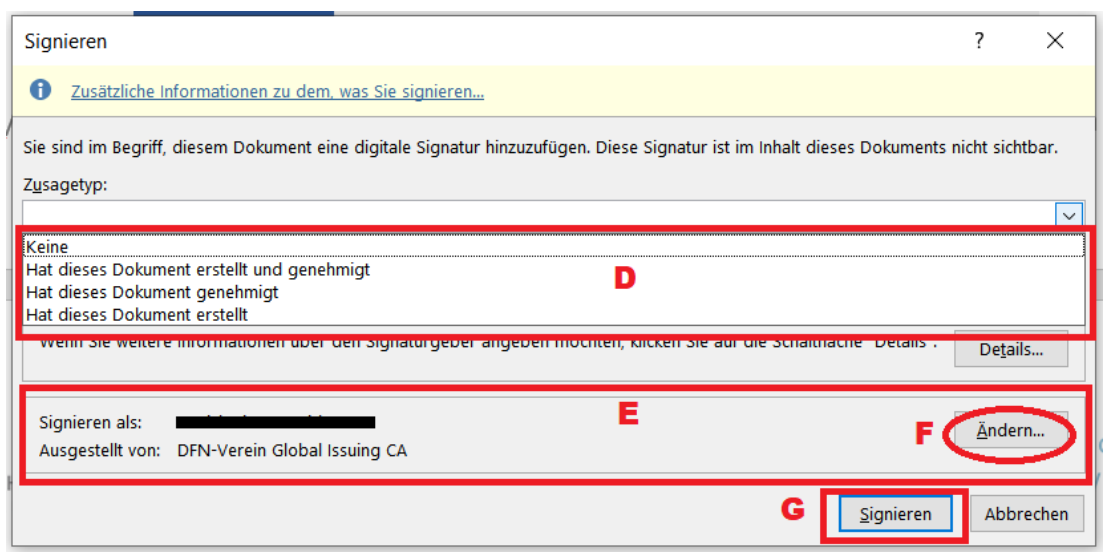

9. Nachdem die Signatur erstellt wurde, erscheint ein Hinweis, der Sie daran erinnert, dass das Dokument nicht bearbeitet werden kann.

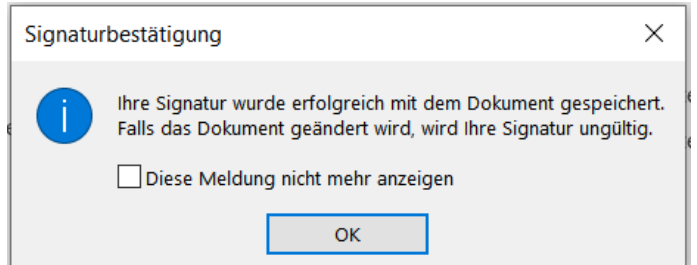

10. Um das Dokument erneut zu bearbeiten, klicken Sie auf der gelben Infoleiste auf **Trotzdem bearbeiten**.

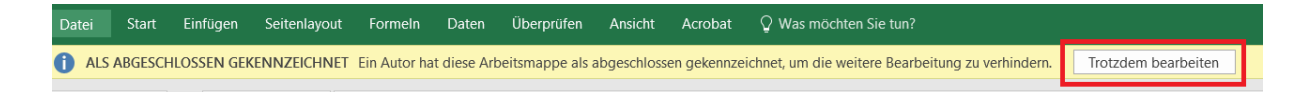

11. Beginnen Sie nach der Bearbeitung mit Schritt eins oben, um das Dokument erneut zu signieren.